## XPS 15 Configuração e especificações

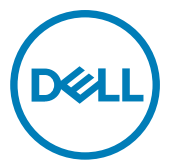

Modelo do computador: XPS 15-9560 Modelo normativo: P56G Tipo normativo: P56F001

## Notas, avisos e advertências

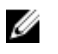

NOTA: Uma NOTA indica informações importantes que ajudam você a usar melhor o seu produto.

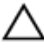

CUIDADO: Um AVISO indica possíveis danos ao hardware ou perda de dados e ensina como evitar o problema.

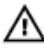

ATENÇÃO: Uma ADVERTÊNCIA indica possíveis danos à propriedade, risco de lesões corporais ou mesmo risco de vida.

Direitos Autorais **©** 2016 - 2017 Dell Inc. ou suas subsidiárias. Todos os direitos reservados. A Dell, a EMC, e outras marcas são marcas comerciais da Dell Inc. ou suas subsidiárias. Outras marcas podem ser marcas comerciais de seus respectivos proprietários.

2017 - 06

Rev. A01

# Índice

(dell

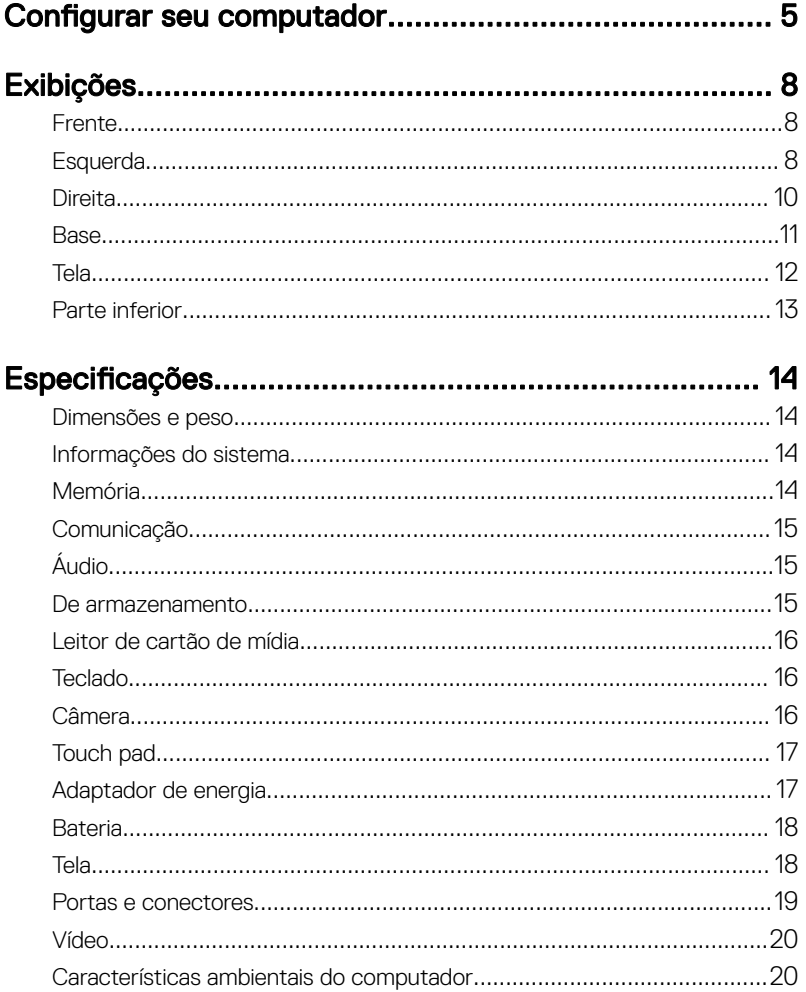

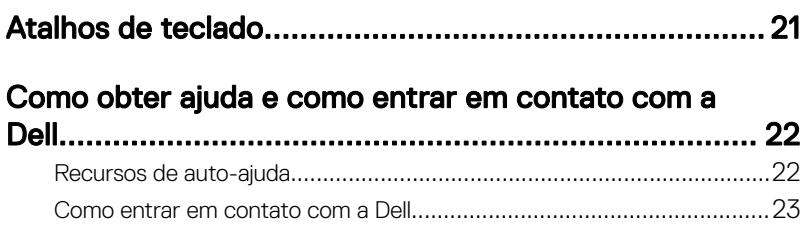

# <span id="page-4-0"></span>Configurar seu computador

1 Conecte o adaptador de energia e pressione o botão liga/desliga.

DØ

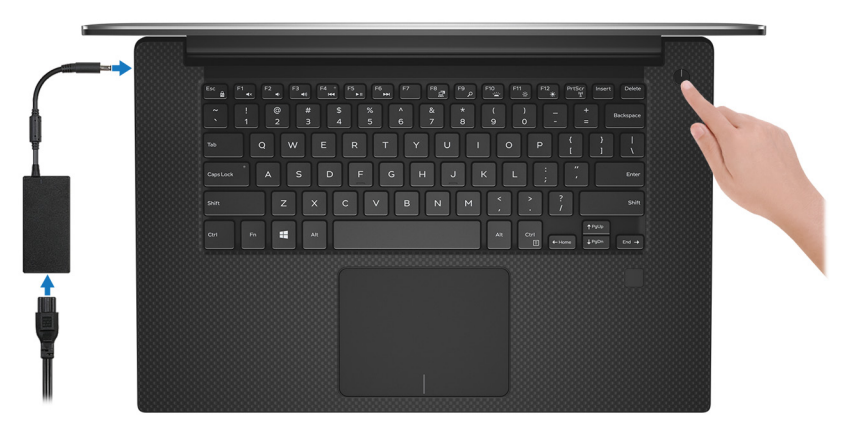

- 2 Siga as instruções na tela para concluir a instalação do Windows.
	- a) Conecte-se à rede.

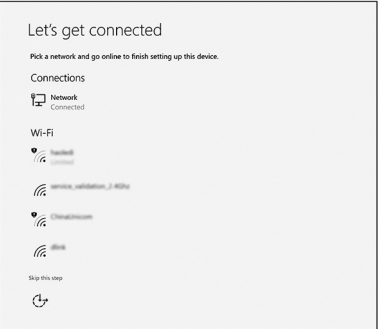

b) Entre em sua conta da Microsoft ou crie uma nova conta.

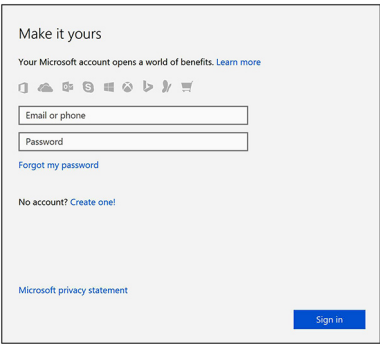

**3** Localize os aplicativos Dell.

### Tabela 1. Localizar aplicativos Dell

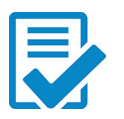

Registrar seu computador

### Dell Help & Support

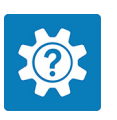

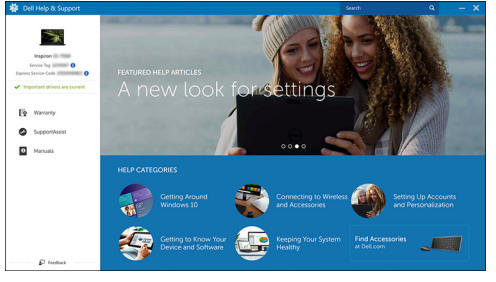

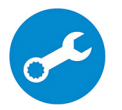

SupportAssist — Verificar e atualizar seu computador

**DEL** 

## <span id="page-7-0"></span>Exibições

### Frente

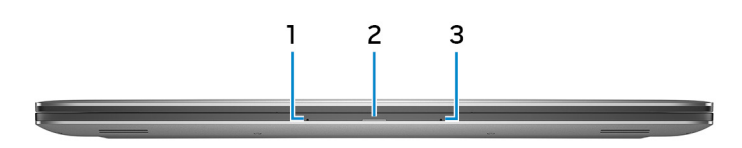

### 1 Microfone esquerdo

Fornece entrada de som digital para gravação de áudio e chamadas de voz.

### 2 Luz de energia e status da bateria

Indica o estado de alimentação e estado da bateria do computador. Luz branca - adaptador de energia está conectado e a bateria está carregando. Âmbar contínuo - carga da bateria está baixa ou crítica. Desligada - a bateria está completamente carregada.

### 3 Microfone direito

Fornece entrada de som digital para gravação de áudio e chamadas de voz.

### Esquerda

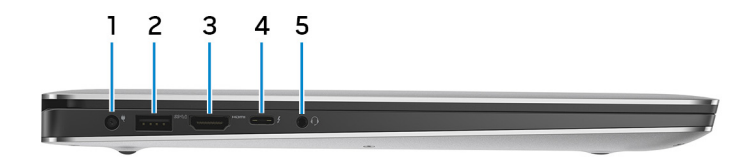

### 1 Porta do adaptador de energia

Conecte um adaptador de energia para fornecer energia ao computador e carregar a bateria.

### 2 Porta USB 3.1 de 1ª geração com PowerShare

Conecte os periféricos como, por exemplo, armazenamento dispositivos e impressoras.

Fornece velocidades de transferência de dados de até 5 Gbps. PowerShare habilita carregar seus dispositivos USB, mesmo quando o computador está desligado.

NOTA: Se a carga na bateria do computador estiver abaixo de 10 por cento, será preciso conectar o adaptador de energia para carregar o computador e os dispositivos USB conectados à porta PowerShare.

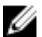

**NOTA: Se um dispositivo USB for conectado à porta PowerShare antes** que o computador seja desligado ou colocado em estado de hibernação, será preciso desconectá-lo e conectá-lo novamente para habilitar o carregamento.

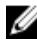

NOTA: Alguns dispositivos USB podem não ser carregados quando o computador está desligado ou no estado de economia de energia. Nesses casos, ligue o computador para carregar o dispositivo.

### 3 Porta HDMI

Conecte uma TV ou outro dispositivo habilitado para HDMI. Fornece uma saída de vídeo e áudio.

### 4 Porta Thunderbolt com fornecimento de energia (USB 3.1 Type-C de 2<sup>ª</sup> geração)

Suporta USB 3.1 Gen 2, DisplayPort 1.2, Thunderbolt 3 e também habilita a conexão a um monitor externo com o uso de um adaptador de vídeo. Possibilita taxas de transferência de dados de até 10 Gbps para USB 3.1 Gen 2 e de até 40 Gbps para Thunderbolt 3. Suporta entrega de energia que permite a alimentação bidirecional entre dispositivos. Fornece até 5 V/3 A de saída de energia que permite um carregamento mais rápido.

### NOTA: São necessários conversores adequados (vendidos separadamente) para conectar dispositivos no padrão DVI e DisplayPort.

#### 5 Porta para headset

Conecte fones de ouvido ou um headset (fone de ouvido e microfone combinados).

### <span id="page-9-0"></span>Direita

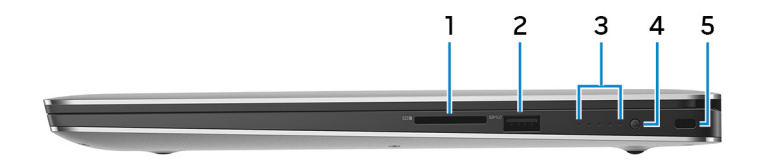

#### 1 Slot para cartão SD

Lê e grava em cartão SD.

### 2 Porta USB 3.1 de 1ª geração com PowerShare

Conecte os periféricos como, por exemplo, armazenamento dispositivos e impressoras.

Fornece velocidades de transferência de dados de até 5 Gbps. PowerShare habilita carregar seus dispositivos USB, mesmo quando o computador está desligado.

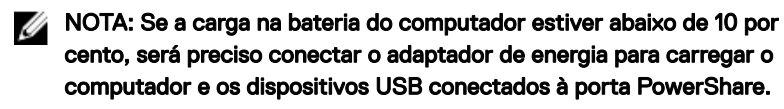

**NOTA: Se um dispositivo USB for conectado à porta PowerShare antes** que o computador seja desligado ou colocado em estado de hibernação, será preciso desconectá-lo e conectá-lo novamente para habilitar o carregamento.

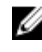

NOTA: Alguns dispositivos USB podem não ser carregados quando o computador está desligado ou no estado de economia de energia. Nesses casos, ligue o computador para carregar o dispositivo.

### 3 Luzes de status da carga da bateria (5)

Acende quando o botão de status de carga da bateria é pressionado. Cada luz indica aproximadamente 20% de carga.

### 4 Botão de status da carga da bateria

Pressione para verificar a carga restante da bateria.

5 Encaixe do cabo de segurança (para travas Kensington)

<span id="page-10-0"></span>Conecte um cabo de segurança para impedir a movimentação não autorizada do computador.

### Base

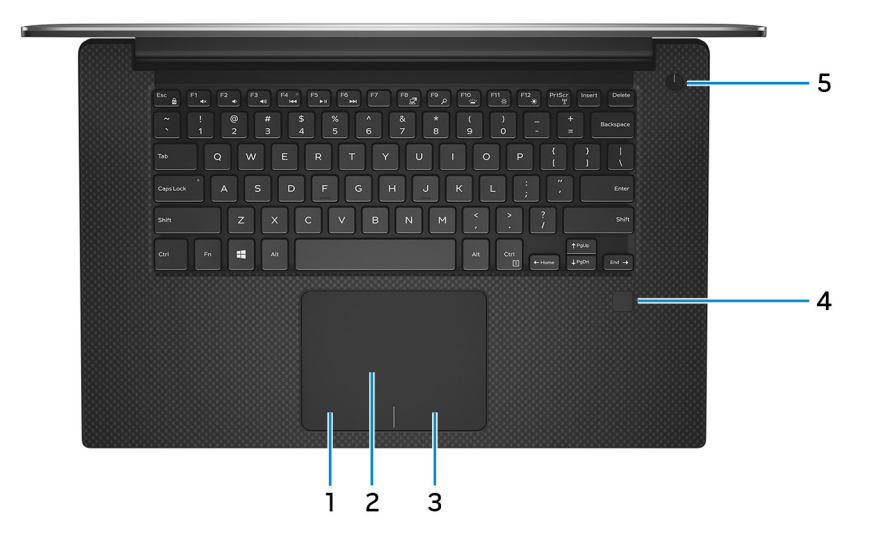

### 1 Área de clique com o botão esquerdo

Pressione para clicar com o botão esquerdo.

### 2 Touchpad

Mova o dedo pelo touchpad para mover o ponteiro do mouse. Toque para clicar com o botão esquerdo e toque com dois dedos para clicar com o botão direito.

### 3 Área de clique com o botão direito

Pressione para clicar com o botão direito.

### 4 Leitor de impressão digital (opcional)

Pressione o dedo no leitor de impressão digital para acessar o seu computador. O leitor de impressão digital habilita o computador a reconhecer as impressões digitais como uma senha.

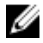

#### NOTA: Você precisa configurar o leitor de impressão digital para registrar sua impressão digital e permitir o acesso.

### 5 Botão liga/desliga

<span id="page-11-0"></span>Pressione este botão para ligar o computador se ele estiver desligado, em estado de suspensão ou em estado de hibernação.

Pressione para colocar o computador no estado de suspensão, se estiver ligado.

Pressione e mantenha pressionado por cerca de 4 segundos para forçar o desligamento do computador.

Pressione e mantenha pressionado por 25 segundos para forçar a redefinição da bateria RTC (Real Time Clock - Relógio de Tempo Real).

NOTA: É possível personalizar o comportamento do botão liga/desliga nas Opções de Energia. Para obter mais informações, consulte Me and My Dell em [support.dell.com/manuals](http://www.dell.com/support/manuals).

### Tela

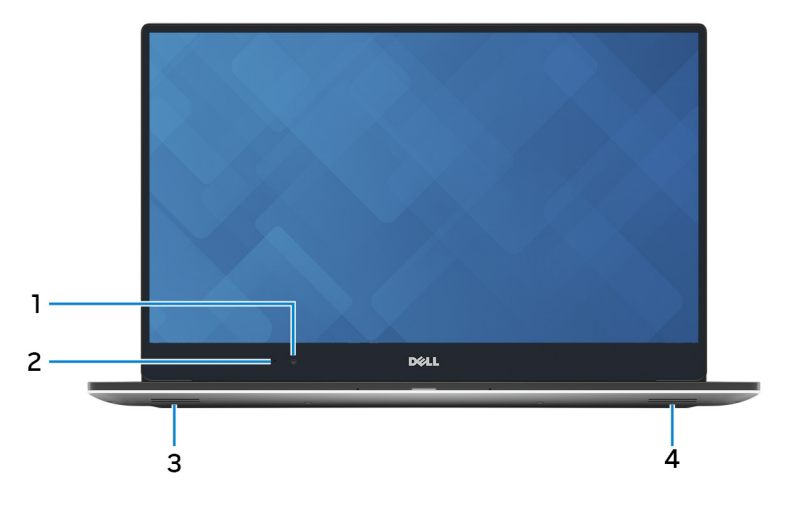

### 1 Câmera

Habilita efetuar chamadas de bate-papo com vídeo, capturar fotos e gravar vídeos.

### 2 Luz de status da câmera

Acende-se quando a câmera está em uso.

### 3 Alto-falante esquerdo

Fornece saída de áudio.

#### <span id="page-12-0"></span>4 Alto-falante direito

Fornece saída de áudio.

### Parte inferior

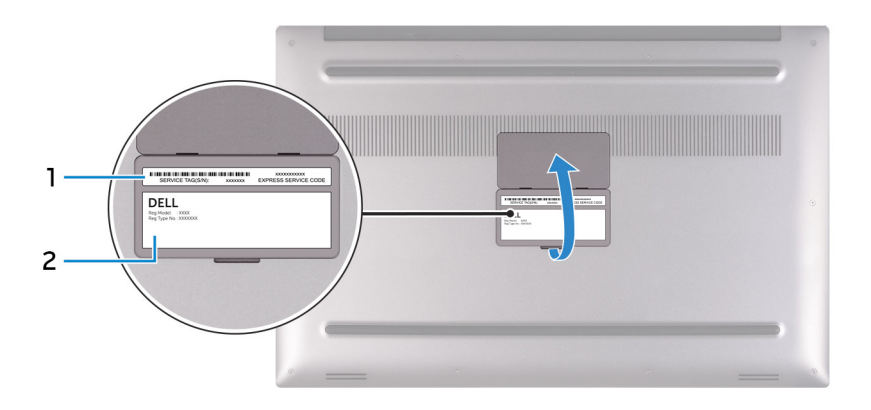

### 1 Etiqueta do rótulo de serviço

A etiqueta de serviço é um identificador alfanumérico exclusivo que habilita os técnicos de serviço da Dell a identificar os componentes de hardware no computador e acessar informações de garantia.

### 2 Etiqueta normativa

Contém informações de normalização do seu computador.

## <span id="page-13-0"></span>Especificações

### Dimensões e peso

#### Tabela 2. Dimensões e peso

Peso (máximo)

Altura 17 mm (0,66 pol.) Largura 357 mm (14,06 pol.) Profundidade 235 mm (9,27 pol.)

- Sensível ao toque: 2,06 kg (4,54 lb)
- Não sensível ao toque: 1,88 kg (4,14 lb)

MOTA: O peso do computador varia em função da configuração solicitada e da variabilidade na fabricação.

### Informações do sistema

### Tabela 3. Informações do sistema

Modelo do computador XPS 15-9560

Processador

- 7<sup>ª</sup> geração do Intel Core i3
- Intel Core i5/i7/m3 da 7ª geração

Chipset chipset Mobile Intel HM175 Express

### Memória

### Tabela 4. Especificações da memória

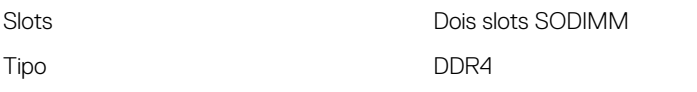

<span id="page-14-0"></span>Velocidade 2400 MHz

## Comunicação

### Tabela 5. Comunicações suportadas

Rede sem fio

Configurações compatíveis 4 GB, 8 GB, 16 GB e 32 GB

- Wi-Fi 802.11 ac
- Wi-Fi 802.11 a/b/g/n
- Bluetooth 4.2
- Miracast

## Áudio

### Tabela 6. Especificações de áudio

Alto-falantes Dois

Saída do alto-falante

Controlador **Controlador** Realtek ALC3266 com Waves MaxxAudio Pro

- Média: 2 W
- $\cdot$  Pico: 2.5 W

Microfone Microfones de matriz digital

Controles de volume Teclas de atalho de controle de mídia

### De armazenamento

### Tabela 7. Especificações de armazenamento

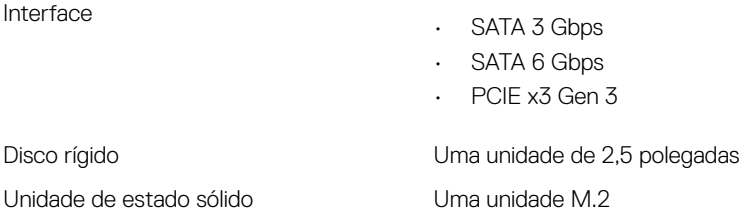

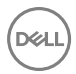

### <span id="page-15-0"></span>Leitor de cartão de mídia

### Tabela 8. Especificações do cartão de mídia

Cartões suportados

Tipo Um slot para cartão SD

- cartão SD
- Cartão SD High Capacity (SDHC)
- Cartão SD Extended Capacity (SDXC)

### Teclado

### Tabela 9. Especificações do teclado

Tipo Teclado com iluminação traseira

Teclas de atalho and a control algumas teclas do teclado possuem dois símbolos. Elas podem ser usadas para digitar caracteres alternativos ou para realizar funções secundárias. Para digitar um caractere alternativo, pressione Shift e a tecla desejada. Para realizar funções secundárias, pressione Fn e a tecla desejada.

NOTA: Você pode definir o comportamento principal das teclas de função (F1-F12) alterando Comportamento das teclas de função no programa de configuração do BIOS.

[Atalhos de teclado](#page-20-0)

### Câmera

### Tabela 10. Especificações da câmera

Resolução

• Imagem estática: 0,90 megapixels

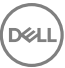

• Vídeo: 1280 x 720 (HD) a 30 fps (máximo)

<span id="page-16-0"></span>Ângulo de visão diagonal *74* graus

### Touch pad

### Tabela 11. Especificações do touch pad

Resolução

- Horizontal: 1219
- Vertical: 919

Dimensões

- Altura: 80 mm (3,15 pol.)
- Largura: 105 mm (4,13 pol.)

### Adaptador de energia

### Tabela 12. Especificações do adaptador de alimentação

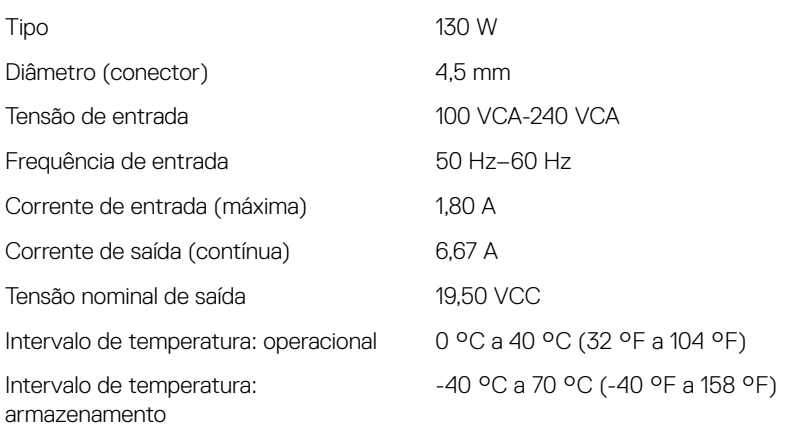

### <span id="page-17-0"></span>Bateria

### Tabela 13. Especificações da bateria

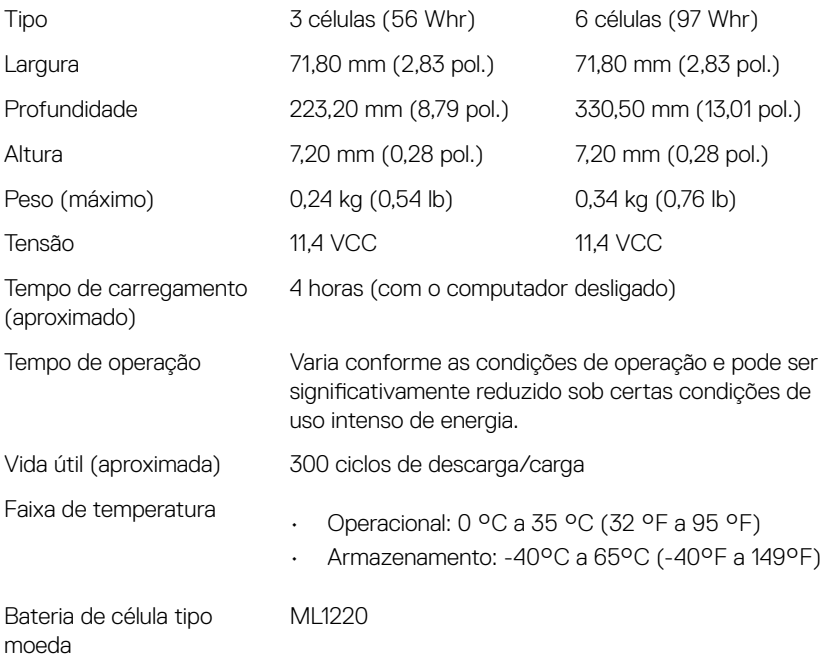

### Tela

### Tabela 14. Especificações da tela

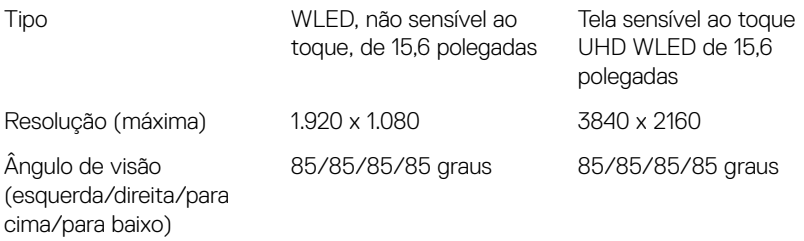

<span id="page-18-0"></span>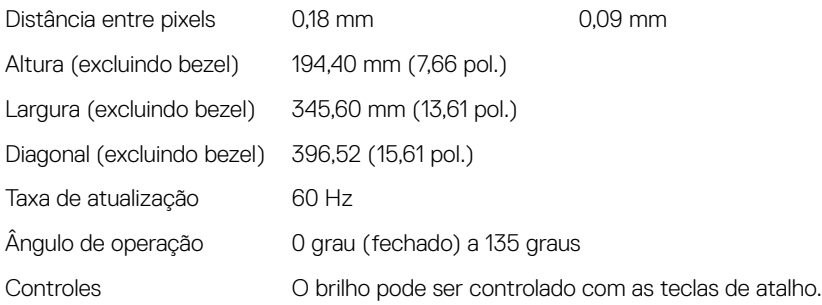

### Portas e conectores

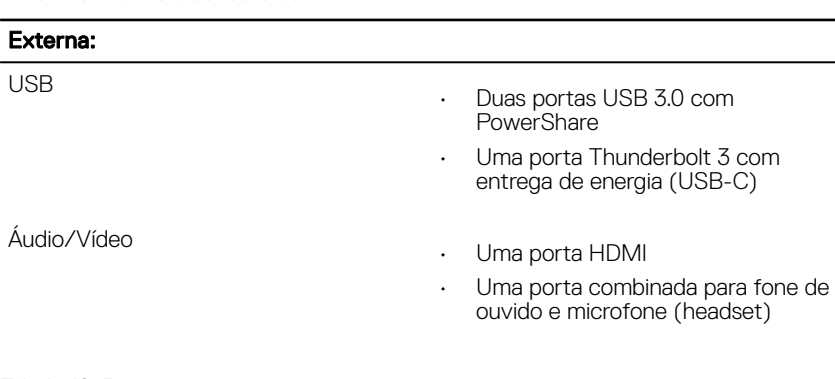

### Tabela 15. Portas e conectores

#### Tabela 16. Portas e conectores

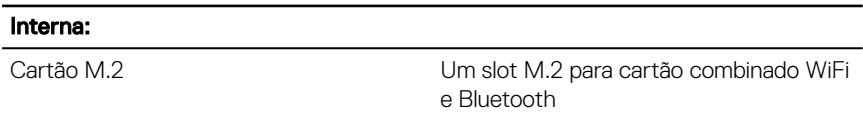

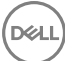

### <span id="page-19-0"></span>Vídeo

#### Tabela 17. Especificações de vídeo

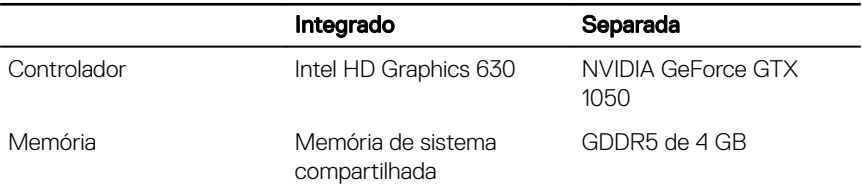

### Características ambientais do computador

Nível de poluentes transportados: G1, conforme definido pela norma ISA-

S71.04-1985

#### Tabela 18. Características ambientais do computador

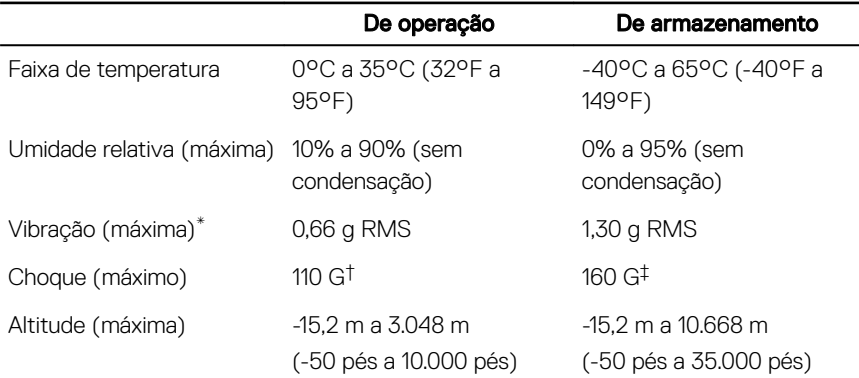

\* Medida usando um espectro de vibração aleatório que simula o ambiente do usuário

† Medido usando um pulso de meia senoide de 2 ms quando a unidade de disco rígido está em uso.

‡ Medido usando um pulso de meio senoide de 2 ms quando a cabeça da unidade de disco rígido está na posição estacionada.

## <span id="page-20-0"></span>Atalhos de teclado

#### Tabela 19. Atalhos de teclado

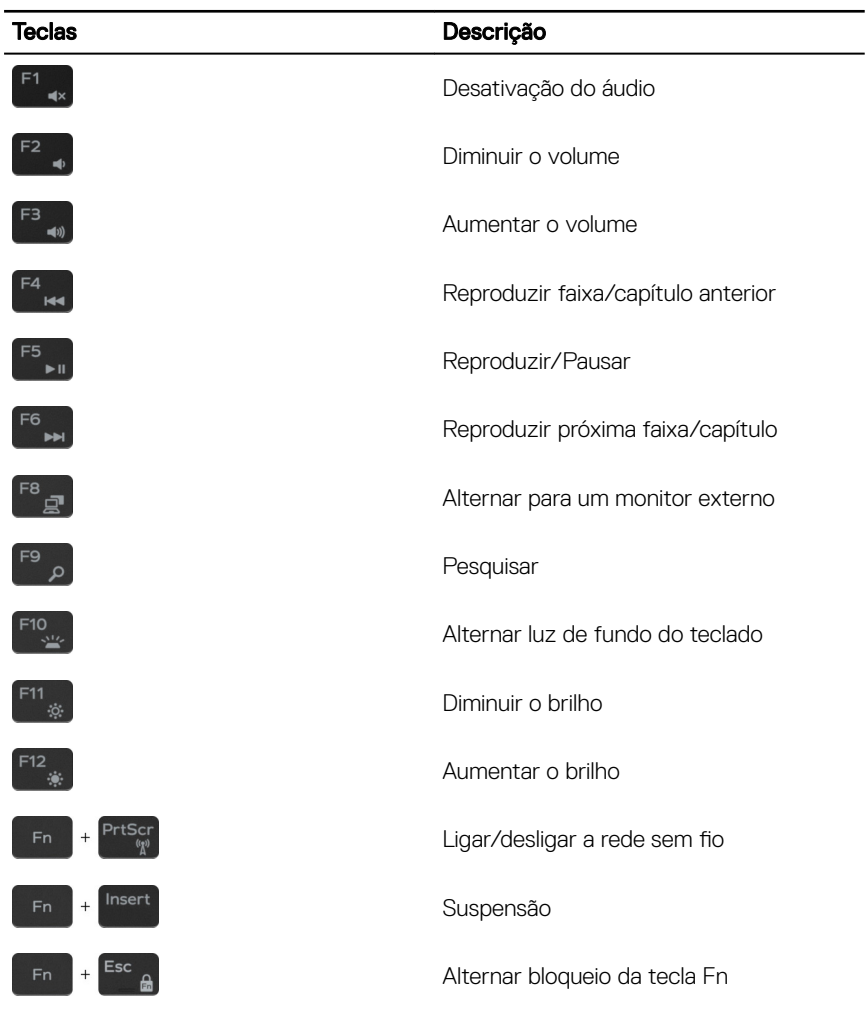

## <span id="page-21-0"></span>Como obter ajuda e como entrar em contato com a Dell

### Recursos de auto-ajuda

Você pode obter informações e ajuda sobre produtos e serviços da Dell, usando estes recursos de auto-ajuda:

[www.dell.com](http://www.dell.com)

### Tabela 20. Recursos de auto-ajuda

Informações sobre produtos e serviços da Dell

Aplicativo Dell Help & Support

Aplicativo Get started

Ajuda online para sistema operacional [www.dell.com/support/windows](http://www.dell.com/support/windows)

Informações sobre solução de problemas, [www.dell.com/support](http://www.dell.com/support) manuais de usuário, instruções de configuração, especificações do produto, blogs de ajuda técnica, drivers, atualizações de software, etc.

Como acessar ajuda  $\blacksquare$  Na pesquisa do Windows, digite Help and Support, e pressione Enter.

Saiba mais sobre o sistema operacional, configurar e usar o computador, backup de dados, diagnóstico, e assim por diante.

Consulte *Me and My Dell* (Eu e meu Dell) em [www.dell.com/support/manuals](http://www.dell.com/support/manuals) (em inglês).

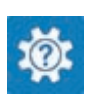

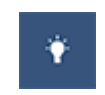

### <span id="page-22-0"></span>Como entrar em contato com a Dell

Para entrar em contato com a Dell para tratar de assuntos de vendas, suporte técnico ou questões de atendimento ao cliente, consulte [www.dell.com/contactdell](http://www.dell.com/contactdell).

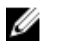

NOTA: A disponibilidade varia de acordo com o país e com o produto, e alguns serviços podem não estar disponíveis em seu país.

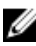

NOTA: Se não tiver uma conexão Internet ativa, você pode encontrar as informações de contato na sua fatura, nota de expedição, nota de compra ou no catálogo de produtos Dell.